-2-

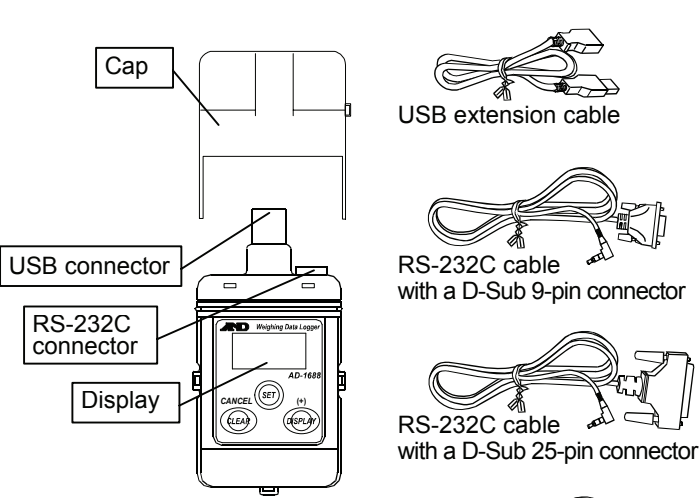

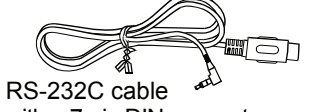

with a 7-pin DIN connector

# **Weighing Data Logger**

# Instruction Manual

*© 2009 A&D Company, Limited. All rights reserved.* 

No part of this publication may be reproduced, transmitted, transcribed, or translated into any language in any form by any means without the written permission of A&D Company, Limited.

The contents of this manual and the specifications of the instrument covered by this manual are subject to change for improvement without notice.

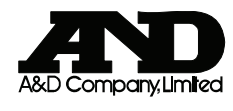

1WMPD4001957B

# Using the AD-1688

When operating this instrument, be sure to observe the following:

Caution

• Do not open the case to repair the AD-1688. Only qualified personnel can do that. Attempting repairs yourself may cause damage to the AD-1688. Damage caused by attempting to do the repair yourself will void the warranty.

# Precautions on Usage

# Caution

- With the cap attached over the connectors, the AD-1688 is protected against water splashing (equivalent to IP65). Please note that it will not endure immersion in water or high pressure running water.
- The AD-1688 is supplied power and is turned on only when it is connected to a weighing instrument or the USB of a personal computer.

# 1. Introduction

This manual describes how the AD-1688 works and how to get the most out of it in terms of performance. Please read this manual completely before using the AD-1688.

# 2. Unpacking

When unpacking, confirm that everything is contained.

- AD-1688 Weighing Data Logger
- USB extension cable (0.5 m)
- RS-232C cable with a D-Sub 9-pin connector (1 m) : AX-KO3571-100
- RS-232C cable with a D-Sub 25-pin connector (1 m) : AX-KO3572-100
- RS-232C cable with a 7-pin DIN connector  $(1 \text{ m})$  : AX-KO3573-100
- Instruction manual (this document)

When the AD-1688 is in use, the cap can be attached on the bottom.

Each side has an opening. Use the openings as follows.

**A:** Attach a strap to carry. **B:** Connect the cap and the main unit so that the cap will not be lost.

# 3. Features

- SET key: Confirm the setting and go to the next item.
- 3. After setting the year, month, day, hour and minute, press the SET key to return to the data number display.

- When connected to the RS-232C interface of a weighing instrument, the AD-1688 can store the data that the weighing instrument outputs. Thus, storing weighing data is possible in an environment where a personal computer can not be used.
- The AD-1688 has an internal clock. This allows the date and time to be stored, along with the weighing data.
- The maximum data to be stored is approximately 5000, using the A&D standard format (15 characters in 1 data set).
- The stored data can be read to a personal computer using USB. As the AD-1688 is recognized as USB memory, special software is not required to read the data.
- The data is stored in CSV format and can be used easily by software such as EXCEL.
- As power is supplied to the AD-1688 from the weighing instrument or USB, no special power source is required.
- **Note: The AD-1688 is supplied power and is turned on only when it is connected to a weighing instrument or the USB of a personal computer.**

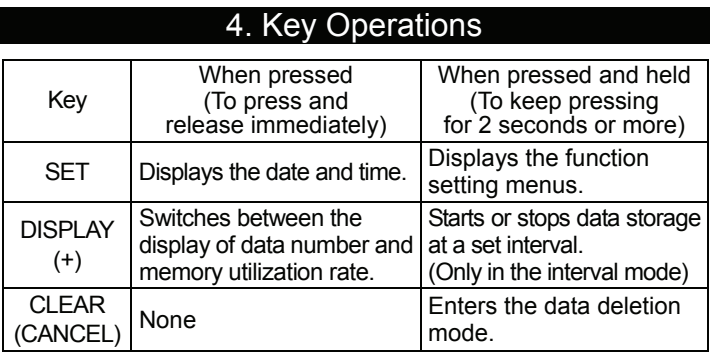

# 5. Setting the Date/Time

**Note: The date and time were set to the Japanese standard time at the factory when shipped. Before use, set the date and time to your local time.**

Change the date and time as follows.

For easier setting, the AD-1688 Setting Tools is available for downloading from our website.

- 1. Connect the AD-1688 to a weighing instrument using the RS-232C cable.
- 2. Refer to "8.2. Date/Time Display" to display the date and time. When the year, date or time is displayed, press and hold the SET key for 2 seconds or more. The display flashes and the AD-1688 enters the setting mode.

 Using the following keys to set the date and time. DISPLAY (+) key: Increase the value by one CLEAR (CANCEL) key: Decrease the value by one

When the above keys are held pressed, the value is increased or decreased continuously.

# 6. Storing the Weighing Data

6.1. Basic Operation

- 1. Connect the AD-1688 to a weighing instrument using the RS-232C cable.
- **Note: When the weighing instrument and a personal computer are connected simultaneously, communication with the computer has priority. Data storage will not be performed.**

**: Use the cable appropriate to the RS-232C connector of the weighing instrument.** 

When the cable is connected, power is supplied to the AD-1688 and the weighing data number appears.

—⊣<br>∋®∈

2. Press the PRINT key of the weighing instrument to transmit the data to the AD-1688.

 When the data is stored in the AD-1688, a buzzer sounds and the data number increases.  $\overline{N_{\Omega}}$ 

- 3. Repeat step 2 as necessary.
- 4. When the number of data necessary is stored, disconnect the AD-1688 from the weighing instrument. The display of the AD-1688 turns off.

#### **Note: During the data storage operation, do not remove the RS-232C cable.**

5. Connect the AD-1688 to the USB port of a personal computer. Use the USB extension cable as necessary.

When connected for the first time, a driver is installed automatically.

The AD-1688 is recognized as a removable disk.

No special software is required.

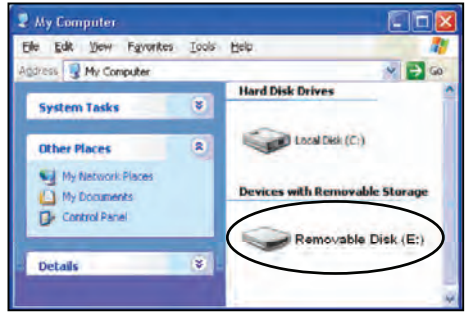

6. Open the removable disk using Windows explorer. The data is stored in a file named "AD-1688.csv". Copy this file into the personal computer to use.

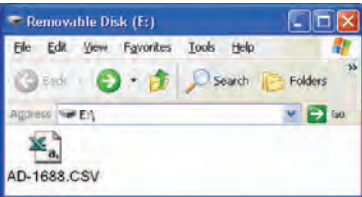

An example of the data opened using EXCEL is shown below.

| <b>N</b> Microsoft Excel - AD-1688                  |   |                       |   |   |       |                         |  |
|-----------------------------------------------------|---|-----------------------|---|---|-------|-------------------------|--|
| File Edit View Insert Format Tools Data Window Help |   |                       |   |   |       | $  \mathbb{F}$ $\times$ |  |
| B <sub>9</sub>                                      |   |                       |   |   |       |                         |  |
|                                                     | Α | в                     | C | D | F     | F                       |  |
|                                                     |   | 6/10/2009 10:41:24 ST |   |   | 3.076 | g                       |  |
| 2                                                   | 2 | 6/10/2009 10:41:36 ST |   |   | 3.082 | g                       |  |
| 3                                                   | 3 | 6/10/2009 10:42:06 ST |   |   | 3.102 | g                       |  |
| 4                                                   | 4 | 6/10/2009 10:42:38 ST |   |   | 3.058 | g                       |  |
| 5                                                   | 5 | 6/10/2009 10:42:55 ST |   |   | 3.091 | g                       |  |
| 6                                                   | 6 | 6/10/2009 10:43:01 ST |   |   | 3.089 | g                       |  |
|                                                     |   |                       |   |   |       |                         |  |
| AD-1688                                             |   |                       |   |   |       |                         |  |

**Note: ###### may appear in column B. To display the date, broaden the column width.** 

7. After copied, delete the "AD-1688.csv" file from the AD-1688 if necessary. Deleting unnecessary data individually is also possible.

AD-1688

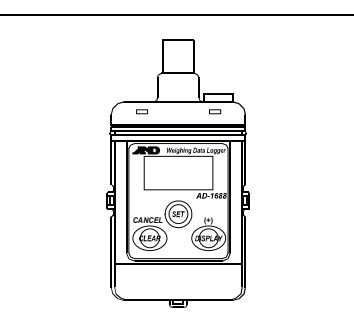

A

- 
- 
- B

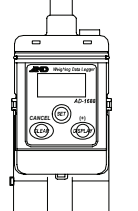

*CANCEL***(+)**

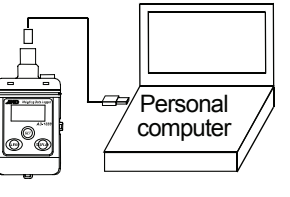

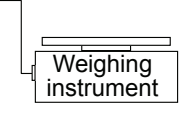

 $\boldsymbol{\mathsf{\Omega}}$ 

### 7. Deleting the Weighing Data

#### **Note: The AD-1688 performs as follows only when connected to a weighing instrument.**

Two ways of deleting data are available; deleting the most recent data (or data with the most recent number) or all the data. Use this to delete the incorrect data.

1. Data number display

Connect the AD-1688 to a weighing instrument using the RS-232C cable. When the data number appears, press and hold the CLEAR key for 2 seconds or more.

2. Selecting a deletion mode.

 The "CLR" segment turns on and the most recent data number flashes.

 Under the above condition: Release the CLEAR key to enter the mode to delete the most recent data. Keep pressing the CLEAR key to display "ALL". Release the CLEAR key here to enter the mode to delete all the data.

 If the CLEAR key is kept pressed, the display indicates the most recent data number and "ALL" alternately.

3. Deleting the data

 Press the SET key to delete the designated data. The display indicates the reduced data number.

 If the SET key is not pressed within 5 seconds, the AD-1688 returns to the data number display without deleting the data.

#### 8. Switching the Displays

#### 8.1. Memory Utilization Rate

When the data number is displayed, press the DISPLAY key to display the memory utilization rate.

Press the DISPLAY key again to display the data number.

Data number display Memory utilization rate

# 8.2. Date/Time Display

When the data number is displayed, press the SET key to display the year, date and time.

1. Data number display

2. The display indicates the year and date for 2 seconds each, and then indicates the time.

- קפו
- 6. Press the CLEAR key to return to the data number display.

3. Press any key to return to the data number display.

# 9. Function Settings

In the function setting mode, settings of the AD-1688 performance and communication can be changed.

Each function has parameters. By changing the parameter, specify the performance of the function.

The set parameters are maintained in memory even if the AD-1688 is disconnected from the weighing instrument or personal computer. For easier setting, the AD-1688 Setting Tools is available for downloading from our website.

#### 9.1. Setting Procedure

- 1. Connect the AD-1688 to a weighing instrument using the RS-232C cable.
- 2. When the data number appears, press and hold the SET key for 2 seconds or more.
- 3. The function display appears. (Refer to "9.2. Function List".) Press the DISPLAY key to select a function, and press the SET key to display the parameters. When the CLEAR key is pressed, or after 10 seconds of non operation, the AD-1688 returns to the data number display.
- 4. The parameter of the selected function appears. The current setting has the  $\blacktriangleright$  mark at the lower right. The flashing parameter can be changed.
- 5. Using the following keys to change the parameter. DISPLAY (+) key: Display the parameters one by one. CLEAR (CANCEL) key: Go to the next function without changes. SET key: Confirm the setting and go to the next function.
- In the interval mode, the weighing data is stored at a certain interval. • Available intervals are:
- 1, 2, 5, 10, 15, 20, 30 seconds / 1, 2, 5, 10, 15, 30 minutes / 1 hour
- 1. Connect the AD-1688 to a weighing instrument using the RS-232C cable.
- 2. Select the interval mode ( $int$ ) for the data storage mode  $(rE\mathcal{L})$  of the function setting and set the interval time (120 seconds in the example). Press the CLEAR key to display the data number.In the interval mode, the  $\blacktriangleright$  mark turns on at the lower right.
- 3. Set the data output mode of the weighing instrument to the stream mode. For details on the setting procedure, refer to the instruction manual of the weighing instrument.
- 4. Press and hold the DISPLAY key for 2 seconds or more. The AD-1688 starts to store the data at a set interval. The  $\blacktriangleright$  mark flashes while the data is being stored.
- 5. To stop storing the data, press and hold the DISPLAY key. The  $\blacktriangleright$  mark stops flashing and turns on.
- 6. Remove the AD-1688 from the weighing instrument.
- 7. Connect the AD-1688 to a personal computer and read the stored data.

After changes, the parameter and the  $\blacktriangleright$  mark appear for 1 second, and then the next function appears.

**Windows Explorer and Excel are registered trademarks of Microsoft Corporation.** 

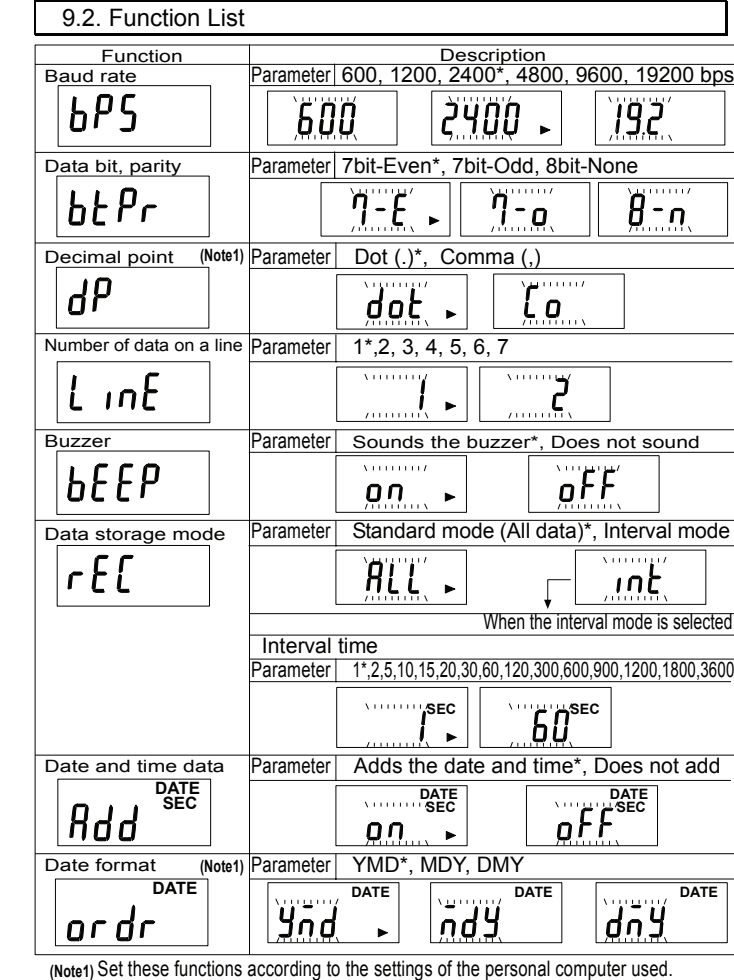

 **:** Factory setting

About the number of data on a line and the interval mode, refer to the following sections.

#### 9.3. Number of Data on a Line

 This function is useful for storing data with different contents or items at the same time, for example, ID and number of samples in a counting scale. When the number is set, <CR>s of up to the setting are converted into commas. Once the number of <CR>s is reached the setting, a new line starts.

 For example, the ID, number of samples and weight are sent individually. Using this function, these three data items can be placed on one line as shown in (B).

 Example data received to transmit to Excel **ID,000123**<CR><LF>

- **QT,+00000056 PC**<CR><LF> **ST,+0003.102 g**<CR><LF>
- (A) When the number of data on a line is 1, the ID, number of samples and weight are stored on separate lines.

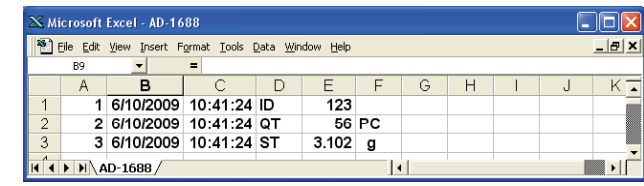

(B) When the number of data on a line is 3, the ID, number of samples and weight are stored on one line.

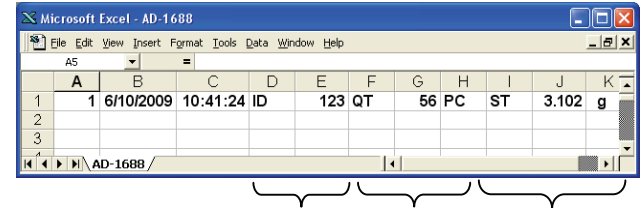

# 10. Interval Mode

11. Error Display

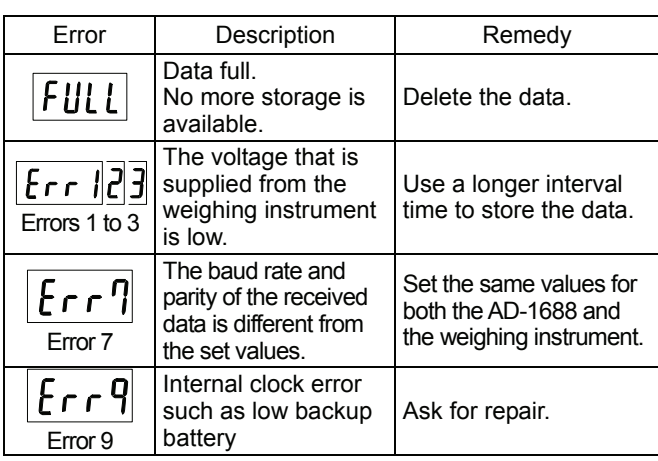

# 12. Specifications

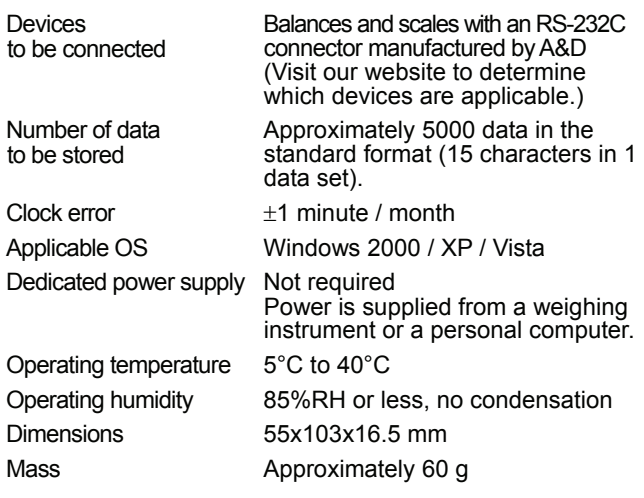

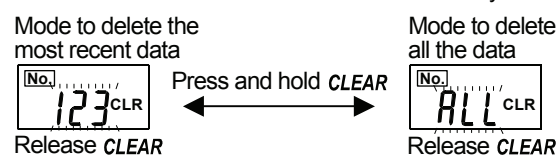

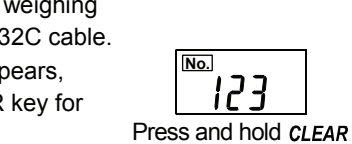

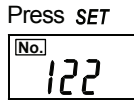

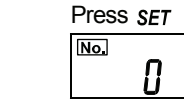

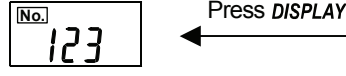

**%**

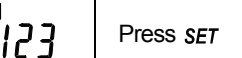

**No.**

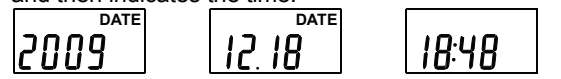

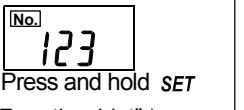

Press SFT

አዖና

Current setting

 $\beta$ טמי

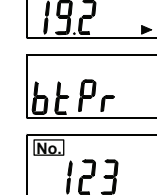

ID Number of samples Weight

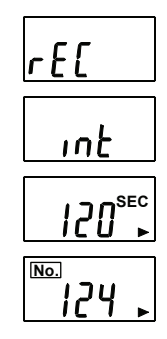

**No.**

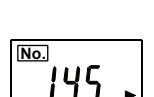